<span id="page-0-1"></span>All Tech Notes, Tech Alerts and KBCD documents and software are provided "as is" without warranty of any kind. See the **[Terms of Use](file:///C|/inetpub/wwwroot/t002617/T000792.htm)** for more information.

Topic#: 002617 Created: February 2012

### Introduction

This *Tech Note* describes configuration points for optimizing Microsoft SQL Server performance and management when it is installed on the Galaxy Repository (GR) Node.

## Application Versions

- Wonderware Application Server 3.1 SP3 P1 and later
- Microsoft SQL Server 2005 and later

## Configuration List

- **[Anti-Virus Exclusions](#page-0-0)**
- **[General Settings](#page-1-0)**
- **[System Database Settings](#page-5-0)**
- **[Galaxy Database Settings](#page-8-0)**
- **[Proxy Polling Settings](#page-9-0)**
- **[Maintenance Plan](#page-10-0)**

#### <span id="page-0-0"></span>Anti-Virus Exclusions

Ensure the Exclusions list includes **Windows Temp** files.

For example, you want to set up the following (this example uses McAfee):

- In the VirusScan Console, click **Task**, then **On-Access Scanner Properties**
- Click **All Processes** and click the **Exclusion** tab.
- Click the **Exclusions** button, then click **Add**.
- Add the **C:\windows\temp\** directory (Figure 1 below)

### Other Recommended Exclusions:

file:///C|/inetpub/wwwroot/t002617/t002617.htm[5/4/2012 1:01:52 PM]

- Program Files\ArchestrA\Framework\Bin\CheckPointer
- Program Files\ArchestrA\Framework\Bin\GalaxyData
- Program Files\ArchestrA\Framework\Bin\GlobalDataCache
- Program Files\ArchestrA\Framework\Bin\Cache
- Documents and Settings\All Users\Application
- Data\ArchestrA (default setting, specified on WinPlatform editor's General page, History Store Forward Directory option)

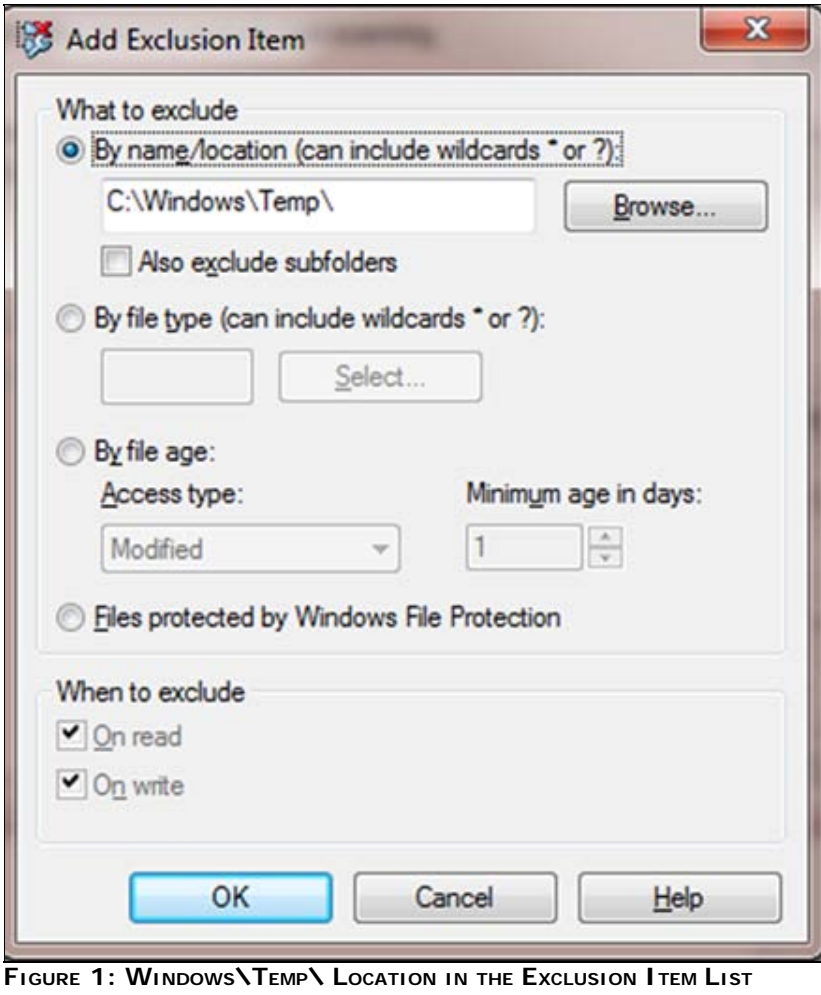

## <span id="page-1-0"></span>General Settings

## SQL Server Processors

Uncheck Processor **0** – The IDE/aaGR will run best when SQL Server is not using this Processor.

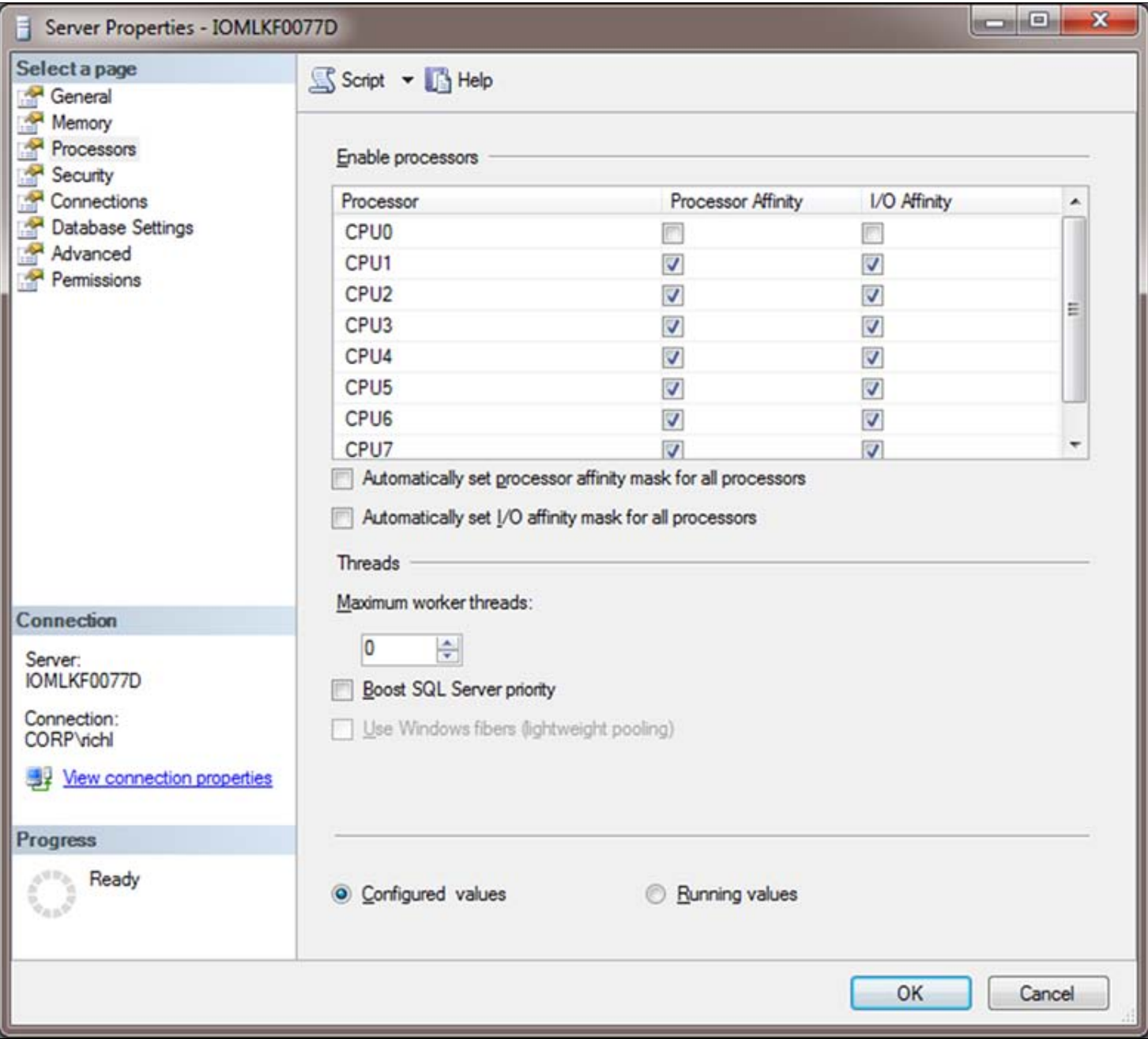

**FIguRe 2: UNcHecK CPU "0"**

SQL Server Memory Settings

By default, the SQL Server installation will set the RAM utilization to a very large number (2 Terabytes).

- SQL may give memory back to a process if requested.
- It is highly recommended to clamp the SQL Server maximum memory to at least 70% of the maximum available RAM (Figure 3 below).

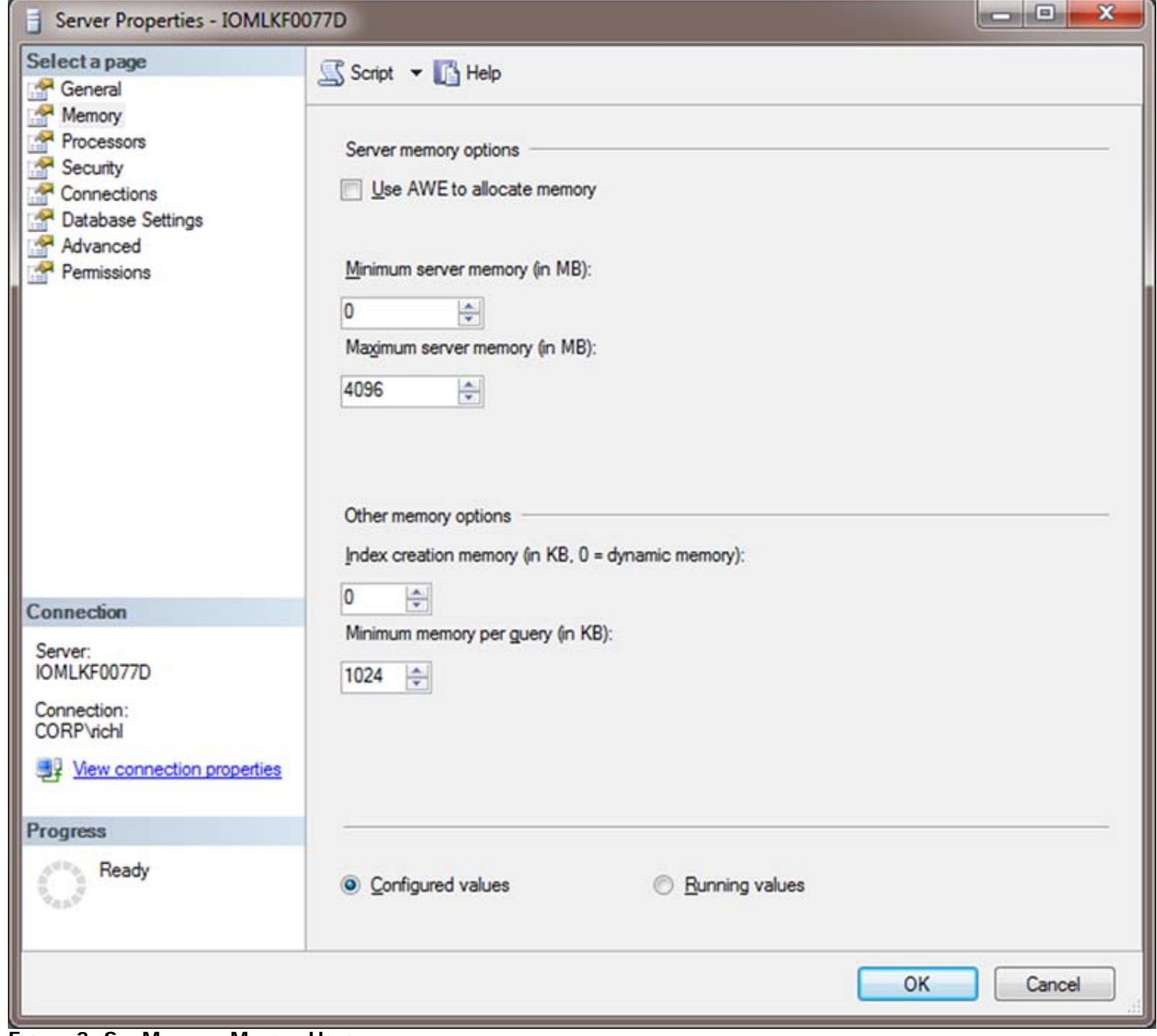

**FIguRe 3: Set MaXImum MemoRY Usage**

General SQL Server Database Settings

Change the Default index fill factor from **0** to **80**.

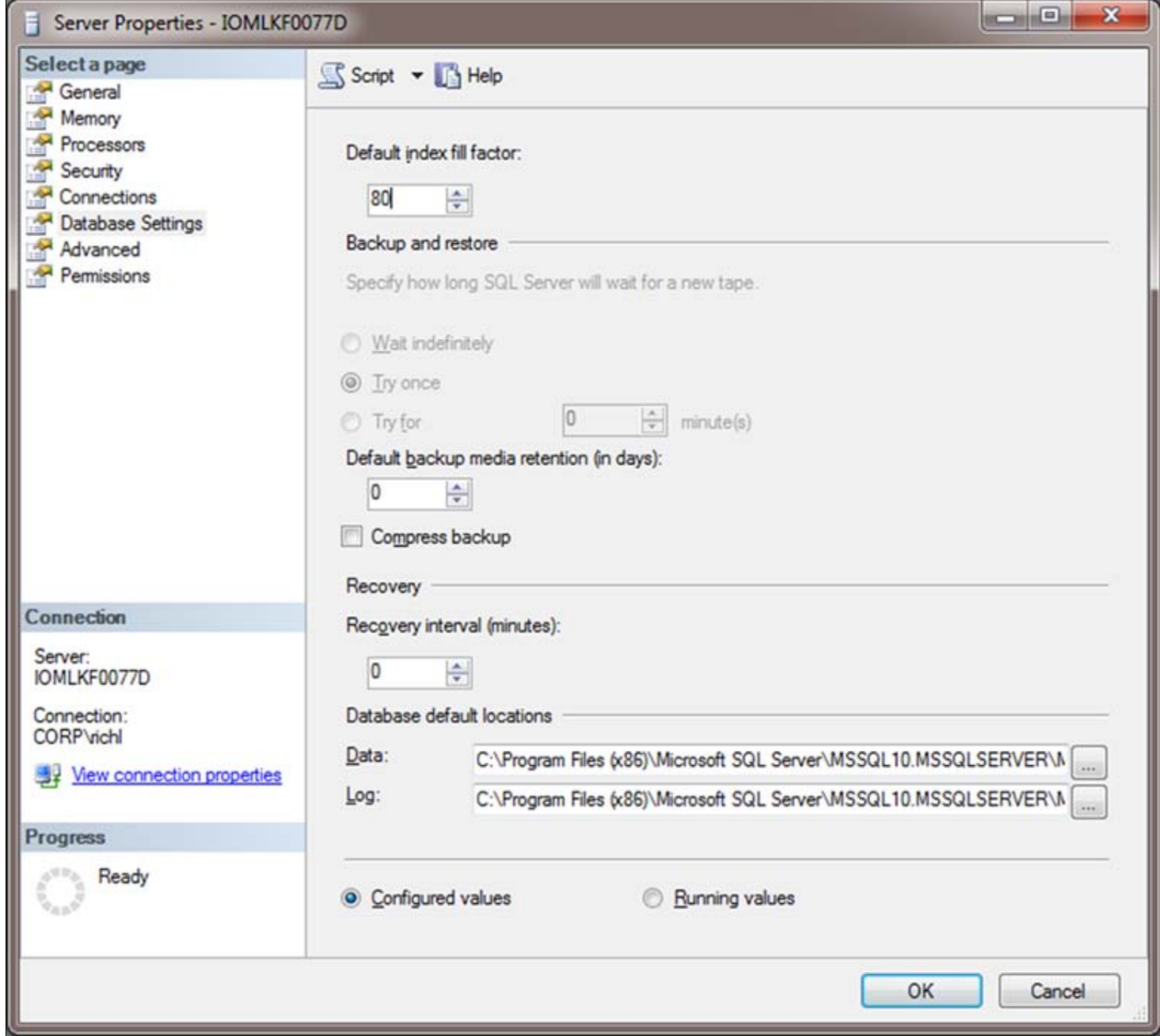

**FIguRe 4: DataBase SettINgs -> Default INdeX FIll FactoR**

<span id="page-5-0"></span>System Database Settings

## Master Database Settings

Verify the configuration of the database files.

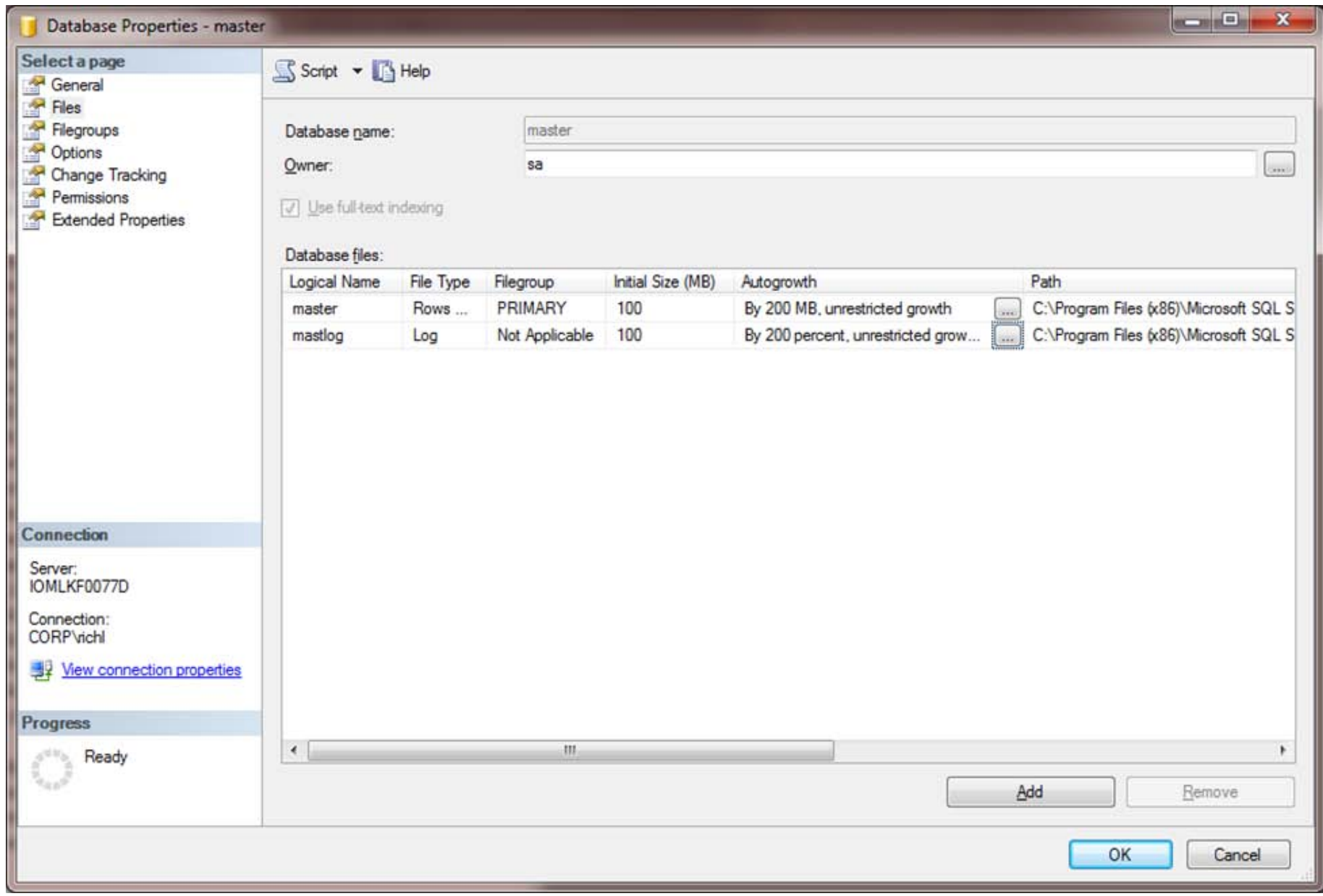

**FIGURE 5: MASTER AND MASTLOG DB FILE CONFIGURATION SETTINGS** 

- Modify the database files to minimize fragmentation.
- Change the initial file size to **100MB** for both database and transaction log
- Increase the file growth to a fixed size such as **200MB** (Figure 6 below):

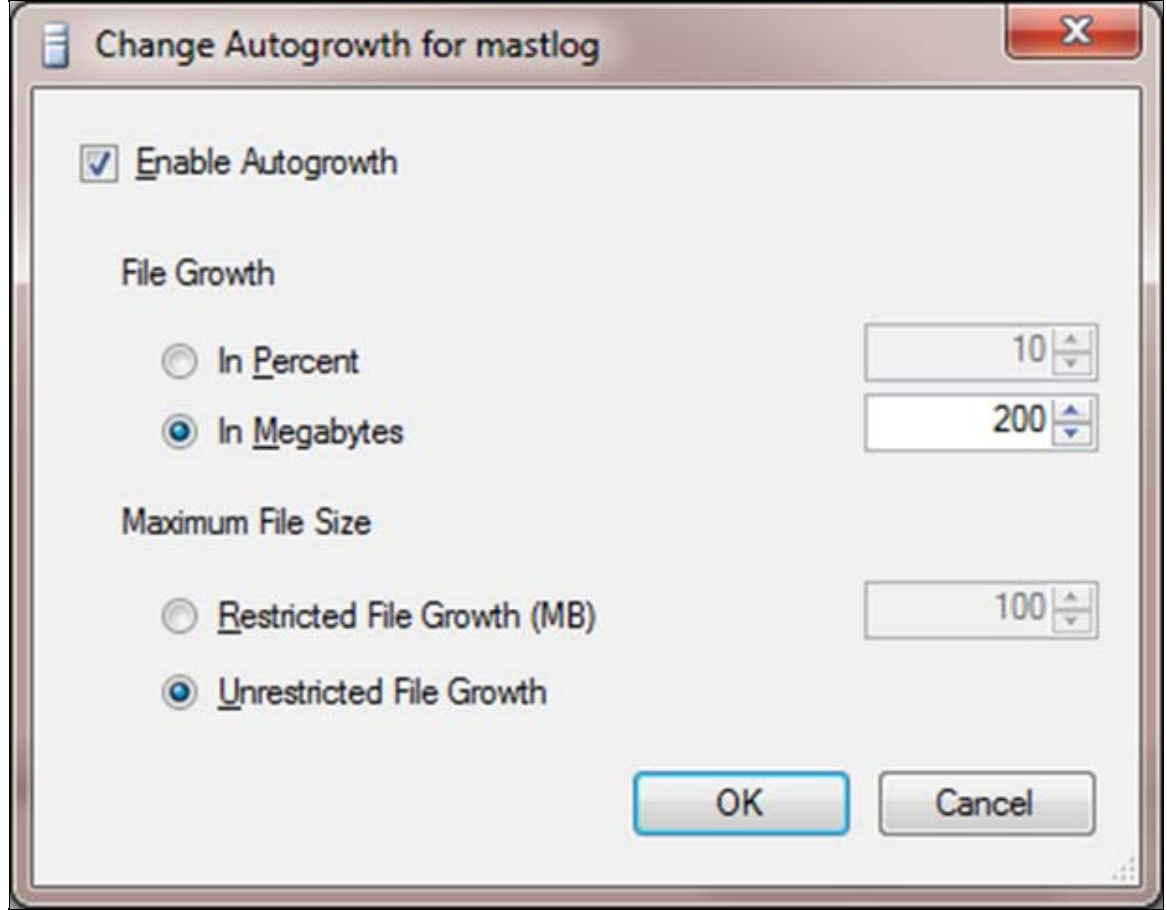

**FIGURE 6: AUTOGROWTH CONFIGURATION** 

For example:

- If you have a database that is 50 MB in original size, enabling file growth by 10% will grow the database file increments of 5MB each time. If your resulting database is 400MB, you then have the database file partitioned many times.
- If instead you enable the database growth by size, you will have a resulting database file that is partitioned only 4 times in this case.

## TempDB

Configure the same settings for the **tempdb** (IMPORTANT).

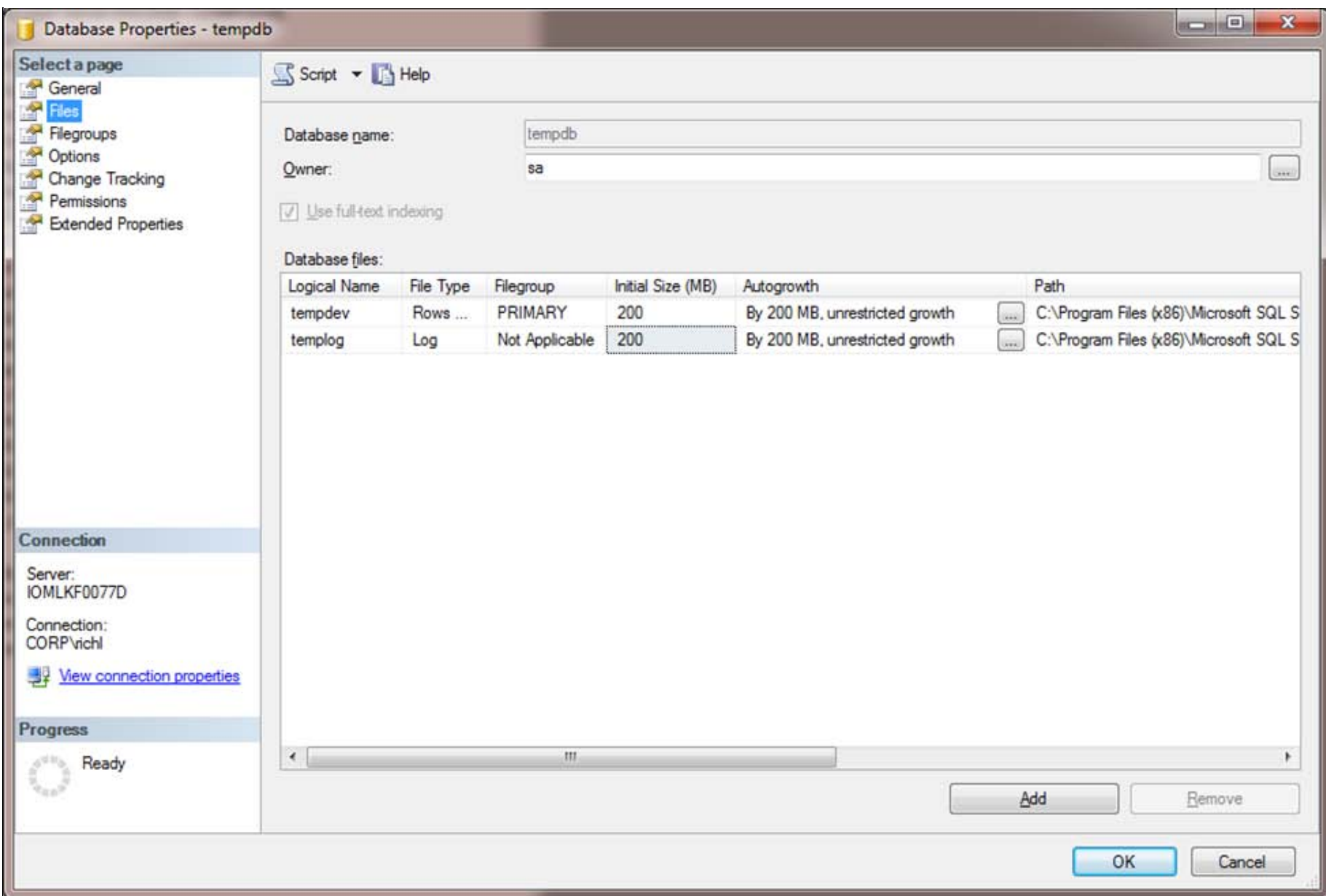

**FIGURE 7: TEMPDB SETTINGS** 

- Ensure the Recovery mode is set to **Simple**.
- (Optional) Move the tempDB path to a different physical hard disk

```
USE master
GO
ALTER DATABASE tempdb 
MODIFY FILE (NAME = tempdev, FILENAME = 'D:TempDBtempdb.mdf')
GO
ALTER DATABASE tempdb
```
file:///C|/inetpub/wwwroot/t002617/t002617.htm[5/4/2012 1:01:52 PM]

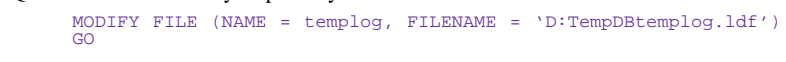

## <span id="page-8-0"></span>Galaxy Database Settings

For your database (Galaxy database, example: PT\_Master):

- Configure the initial size to **500MB** for both MDF and LDF.
- Configure the autogrowth to **500MB** for both MDF and LDF. This helps reduce fragmentation.

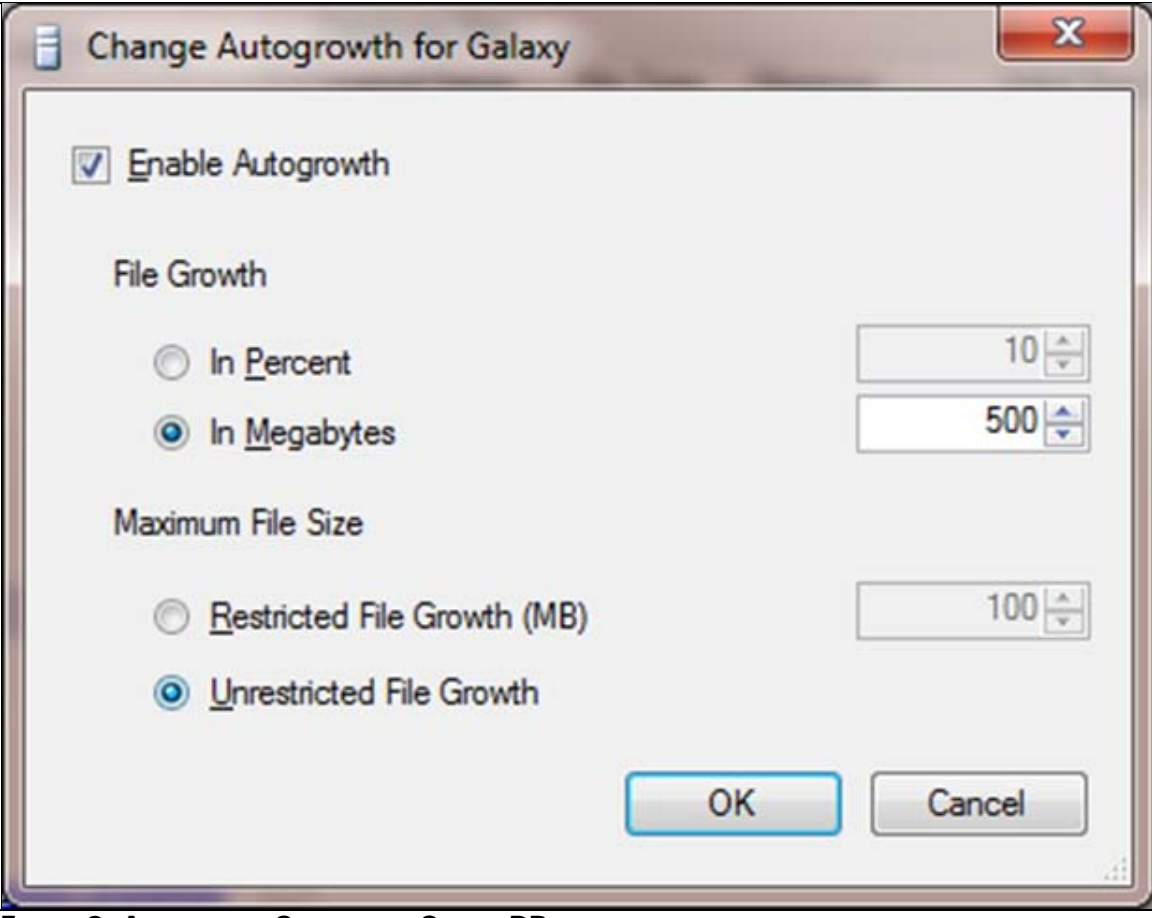

**FIGURE 8: AUTOGROWTH SETTING FOR GALAXY DB** 

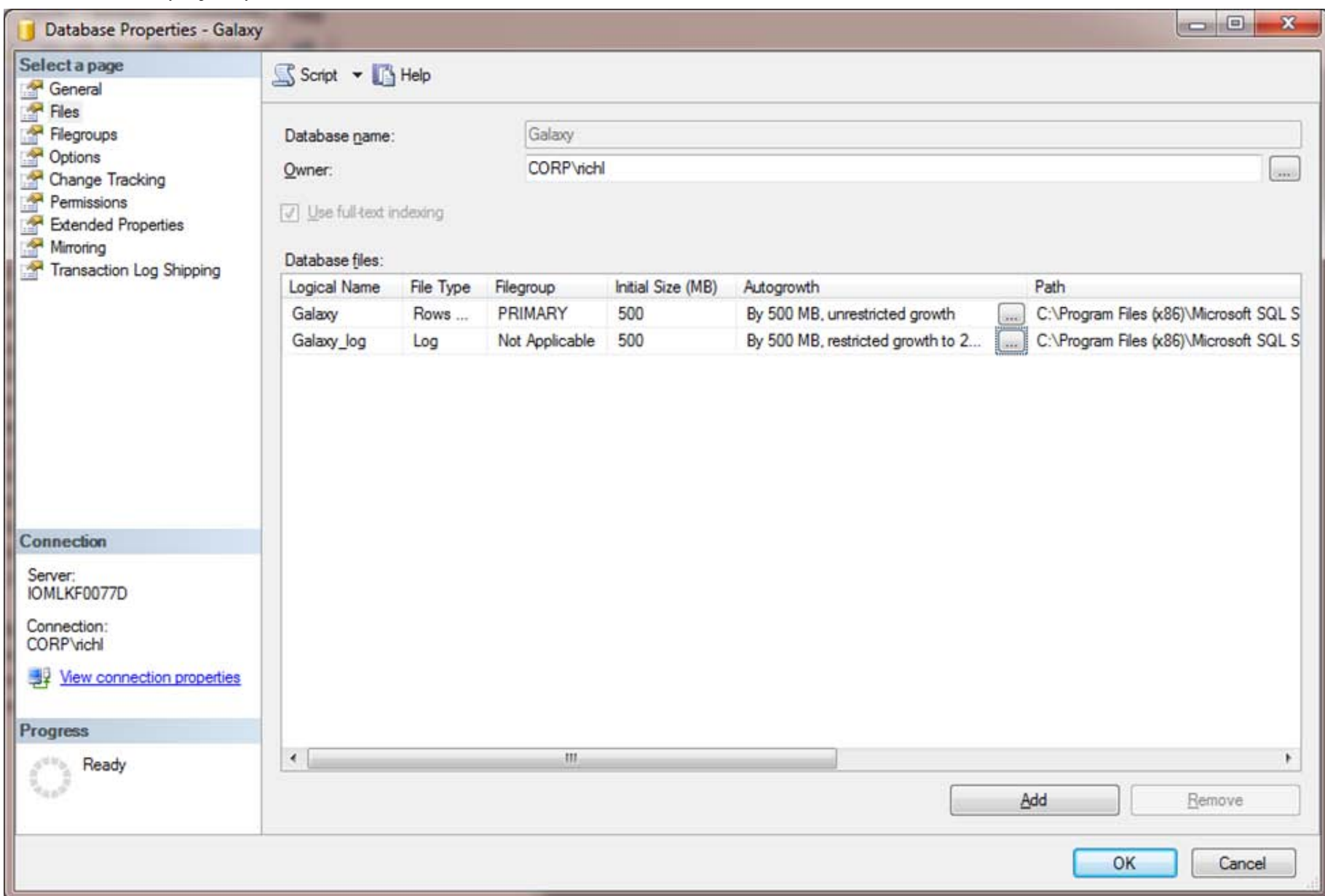

#### **FIguRe 9: GalaXY DataBase aNd GalaXY\_log DB**

Ensure recovery mode is set to **Simple** and stop/restart SQLServer.

## Proxy Polling Settings

The following setting determines how often to refresh the IDE Galaxy Tree.

<span id="page-9-0"></span>file:///C|/inetpub/wwwroot/t002617/t002617.htm[5/4/2012 1:01:52 PM] We do not recommend changing unless a big operation is going to occur like importing thousands of objects or migrating. The setting should be

reset when finished, otherwise when you perform operations the tree will not display the correct state, such as **Checked in**.

Change the setting in the registry (as follows), to 10 seconds

Windows Registry Editor Version 5.00

[HKEY\_LOCAL\_MACHINE\SOFTWARE\Wow6432Node\ArchestrA\Framework] "ProxyPollingRate"=dword:00002710 (10000)

• Set it to normal:

```
[HKEY_LOCAL_MACHINE\SOFTWARE\Wow6432Node\ArchestrA\Framework]
"ProxyPollingRate"=dword:000001f4 (500)
```
#### <span id="page-10-0"></span>Maintenance Plan

Create a Maintenance Plan in the Object explorer under Management. Run this task weekly to keep the database running smoothly.

The following graphics show recommended settings for the SQL Server Maintenance Plan.

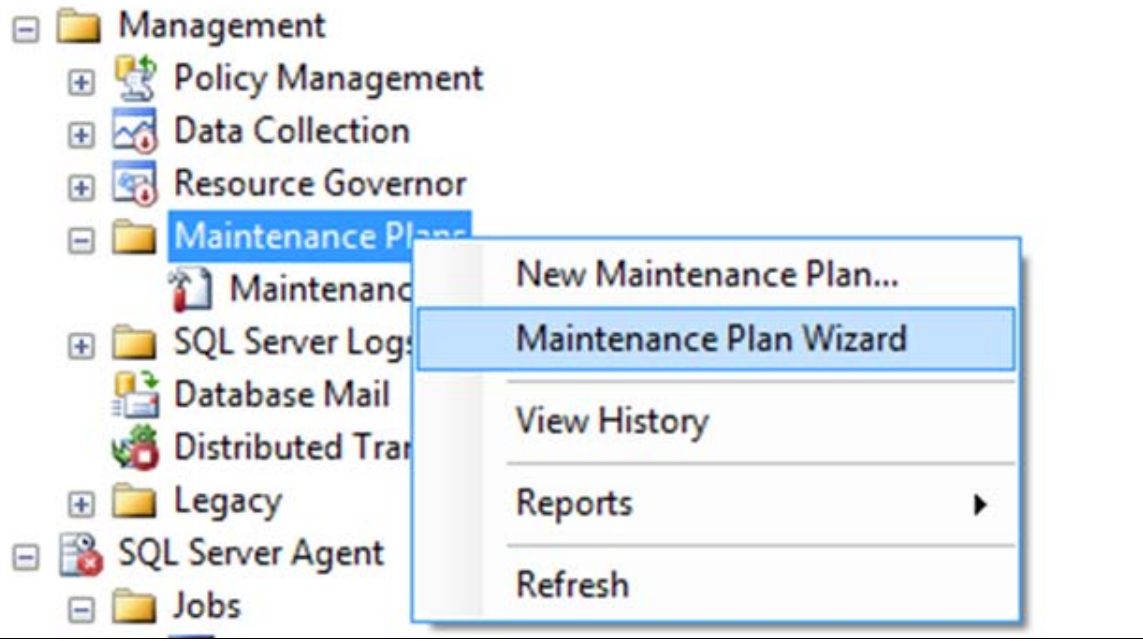

**FIGURE 10: CREATE MAINTENANCE PLAN** 

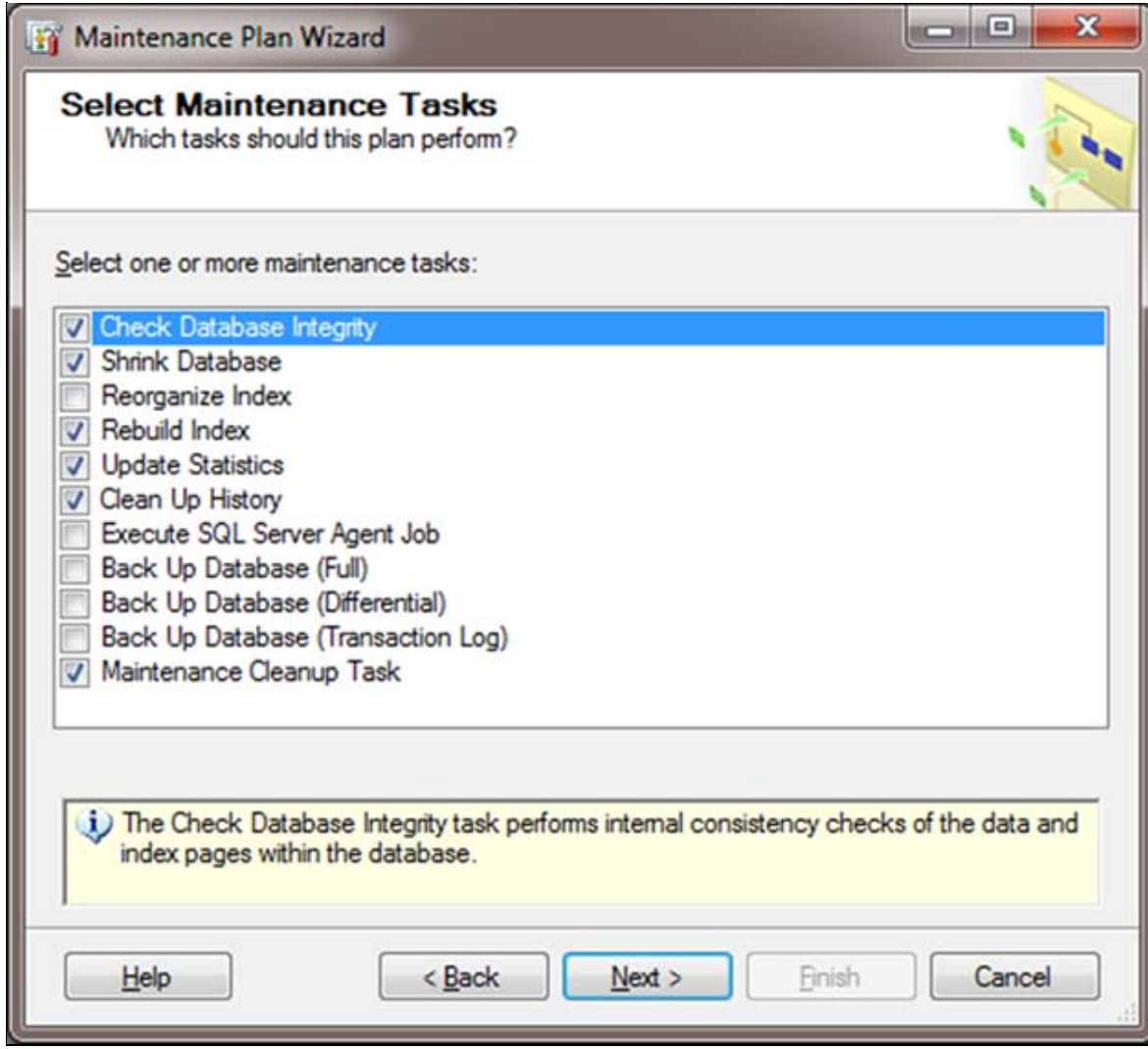

**FIguRe 11: MaINteNaNce PlaN WIZaRd: Select TasKs**

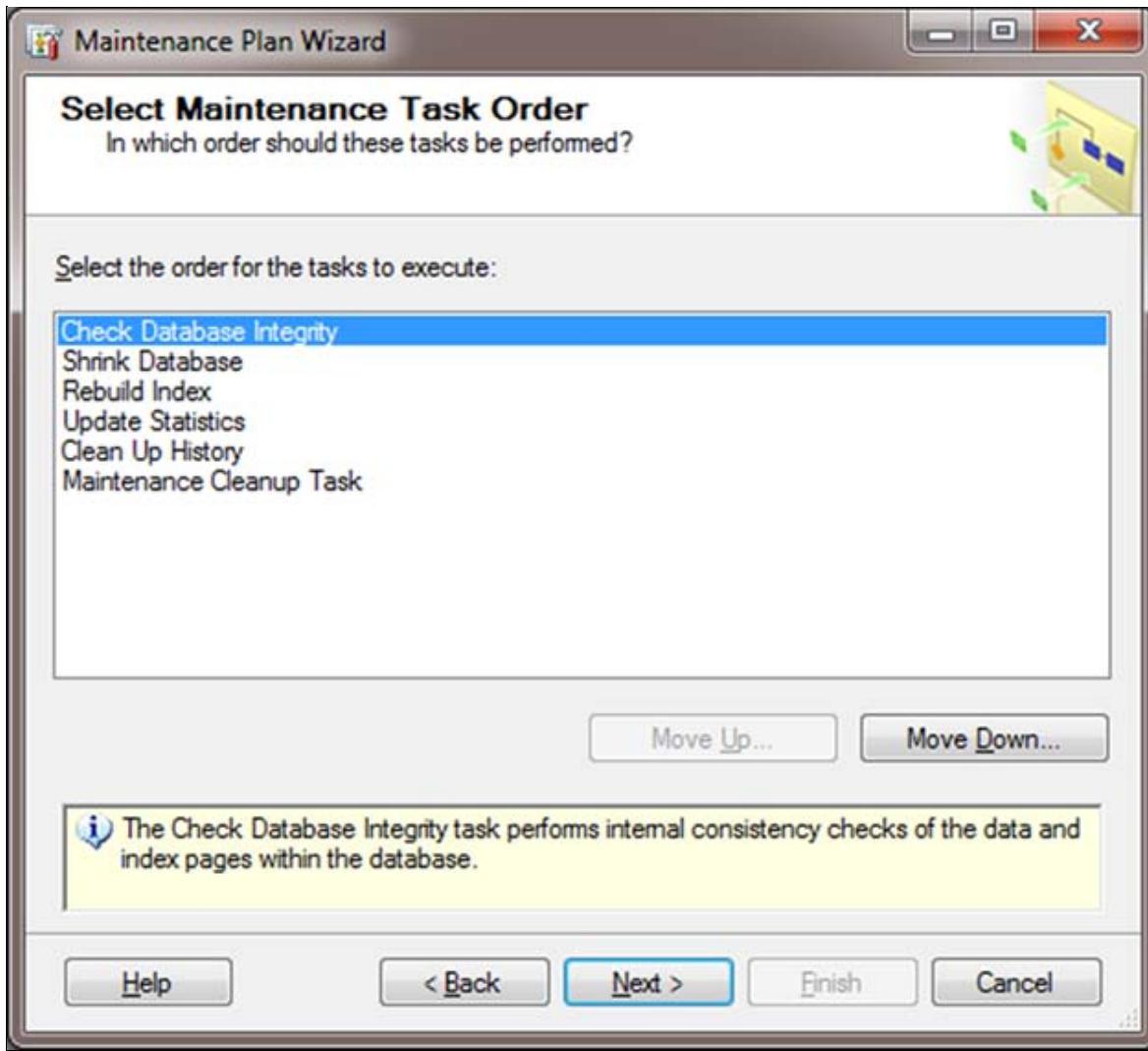

**FIGURE 12: MAINTENANCE TASK ORDER** 

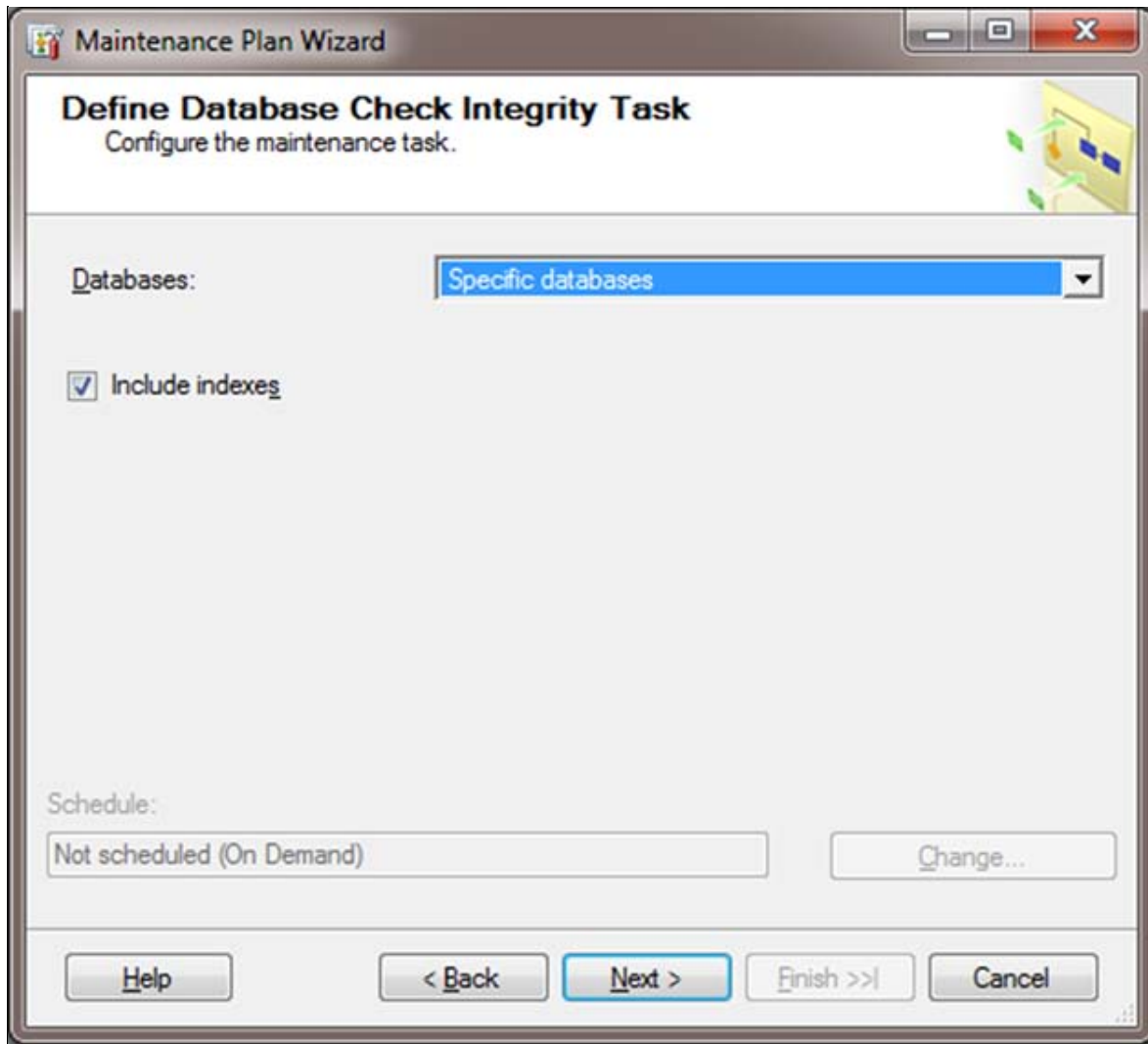

**FIguRe 13: Select DB foR MaINteNaNce**

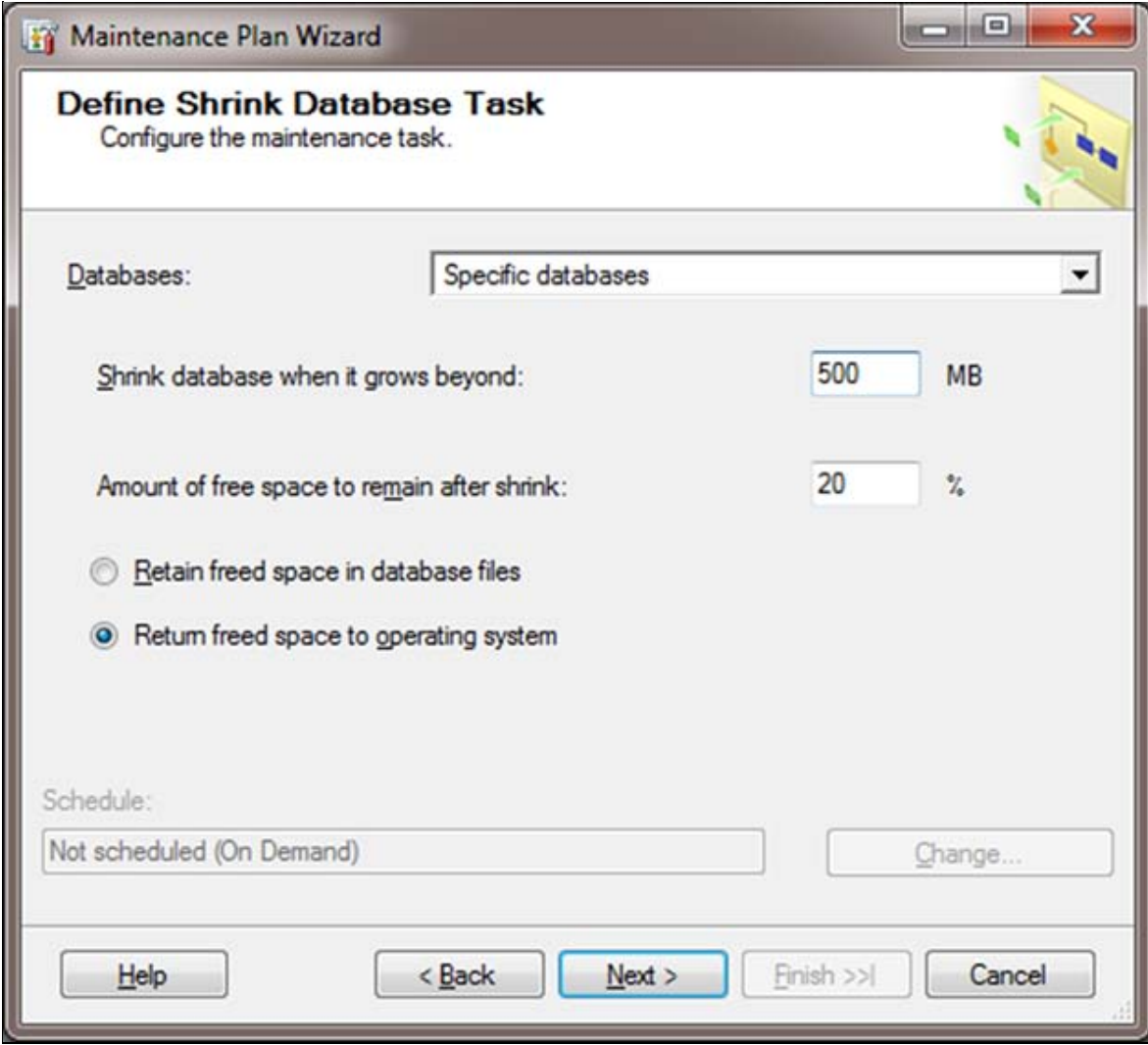

**FIGURE 14: CONFIGURE SHRINK TASKS** 

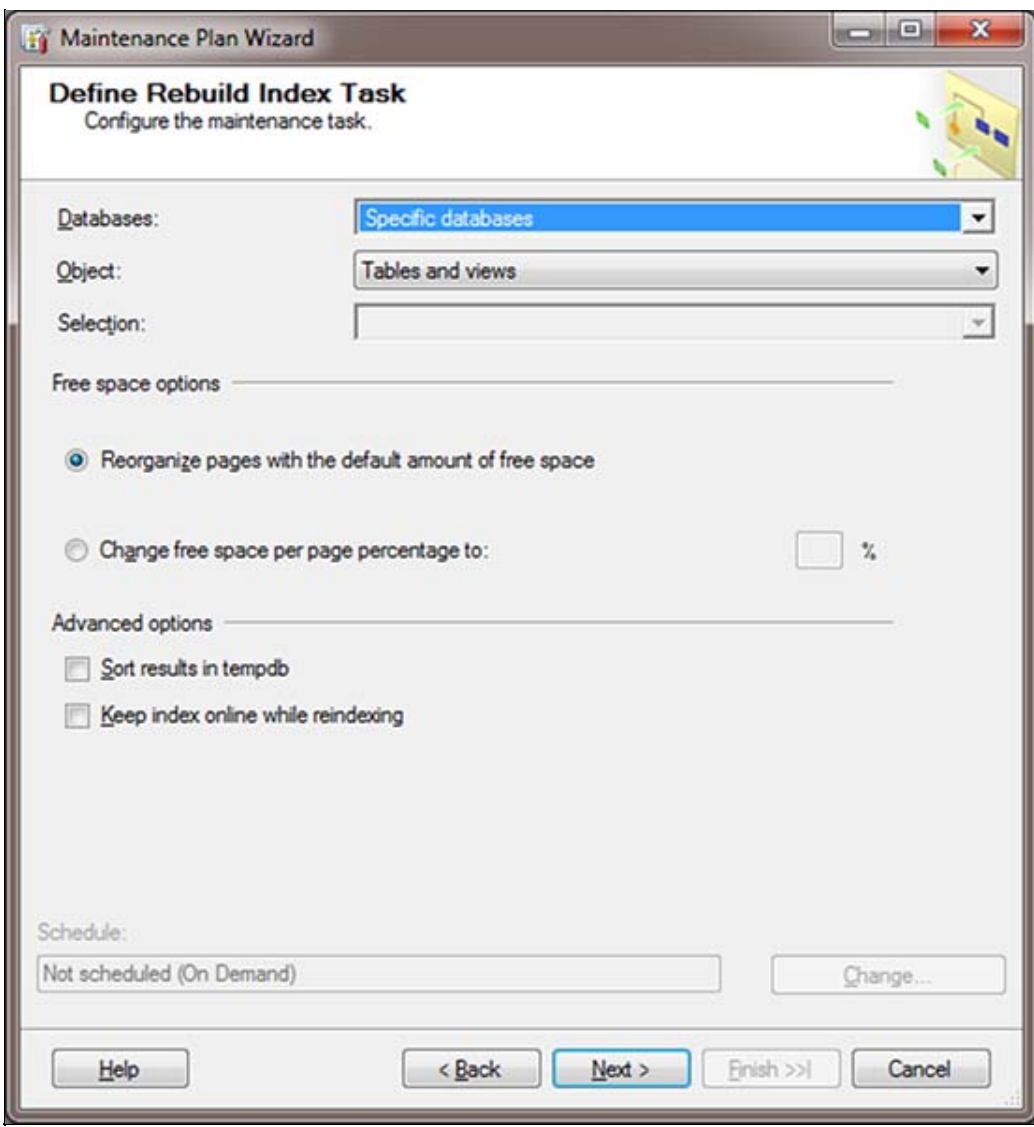

**FIguRe 15: CoNfIguRe ReBuIld INdeX TasK**

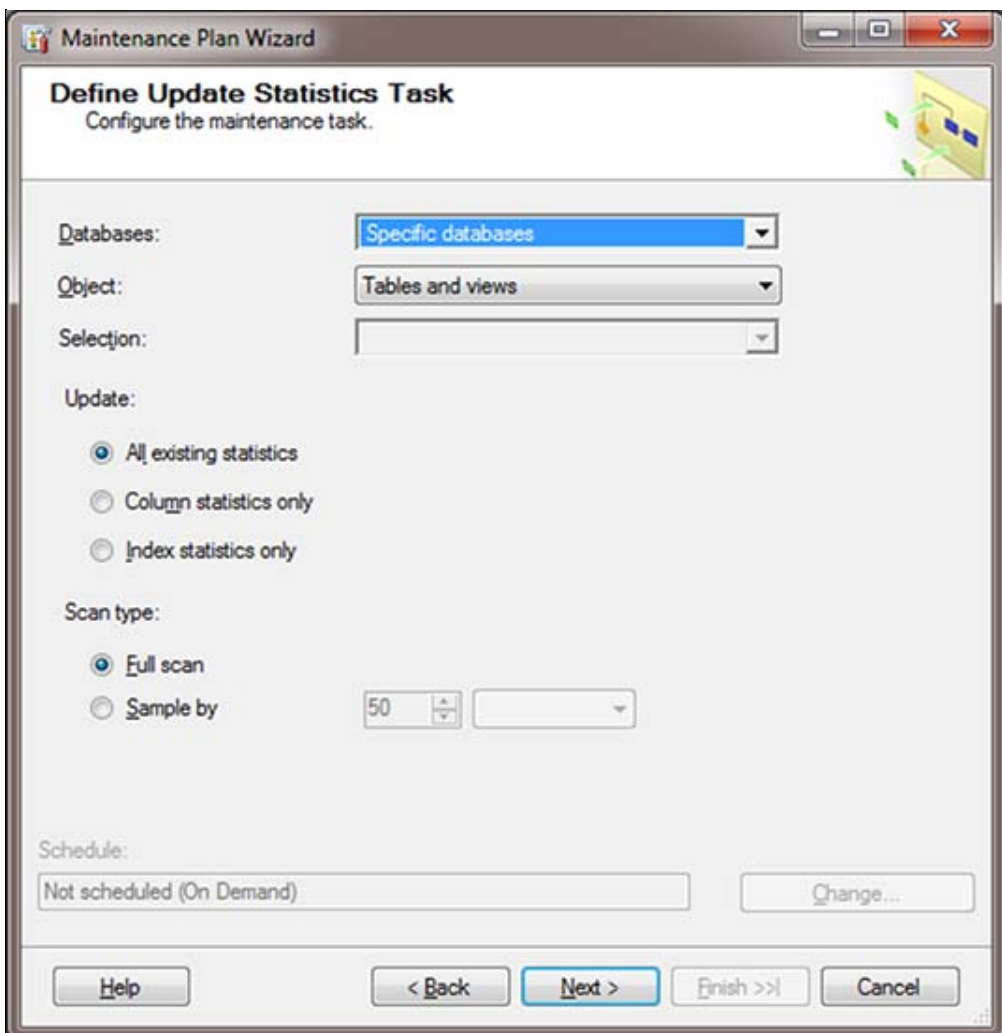

**FIGURE 16: DEFINE UPDATE STATISTICS TASKS** 

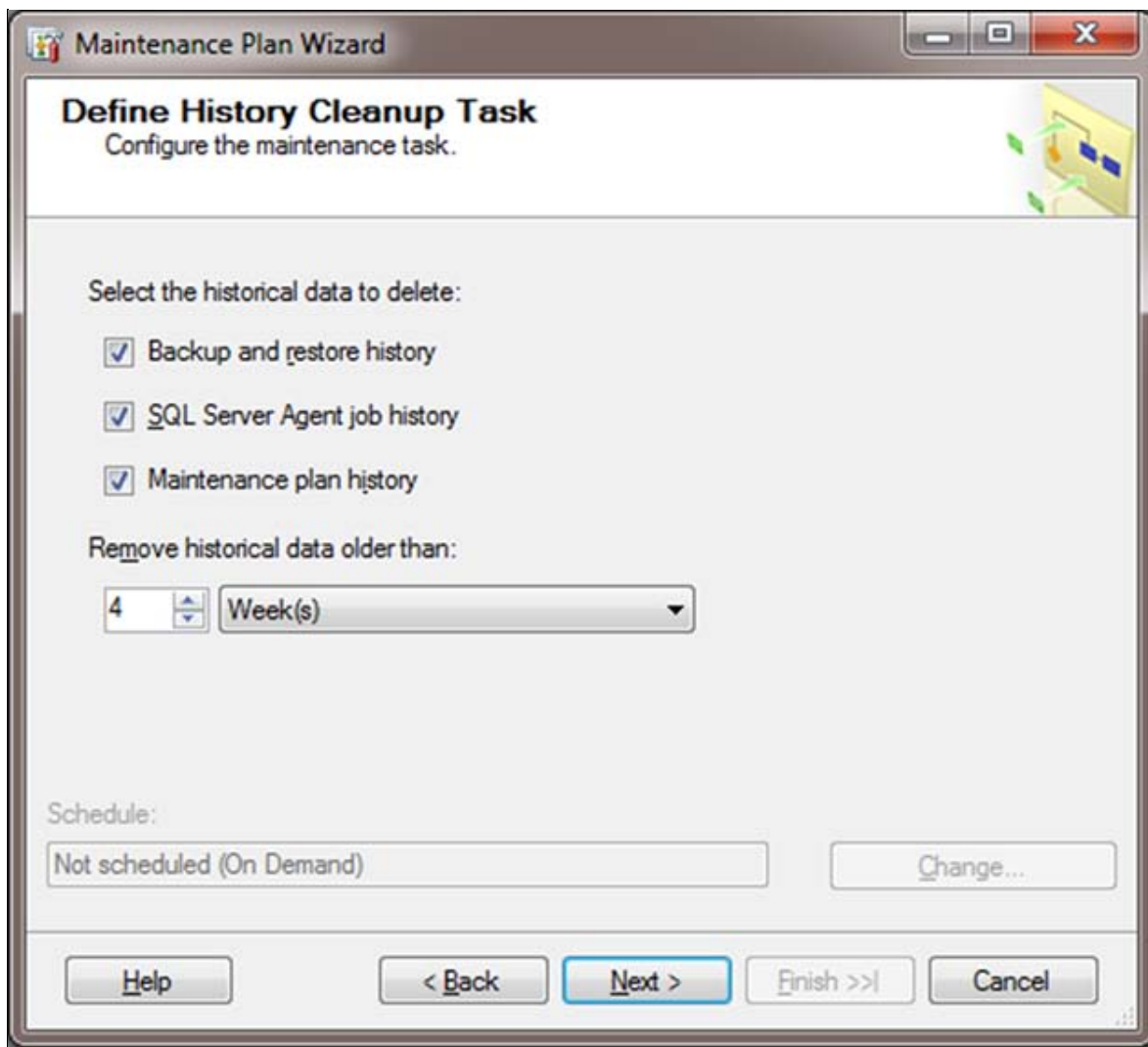

**FIguRe 17: DefINe HIstoRY CleaNup TasK**

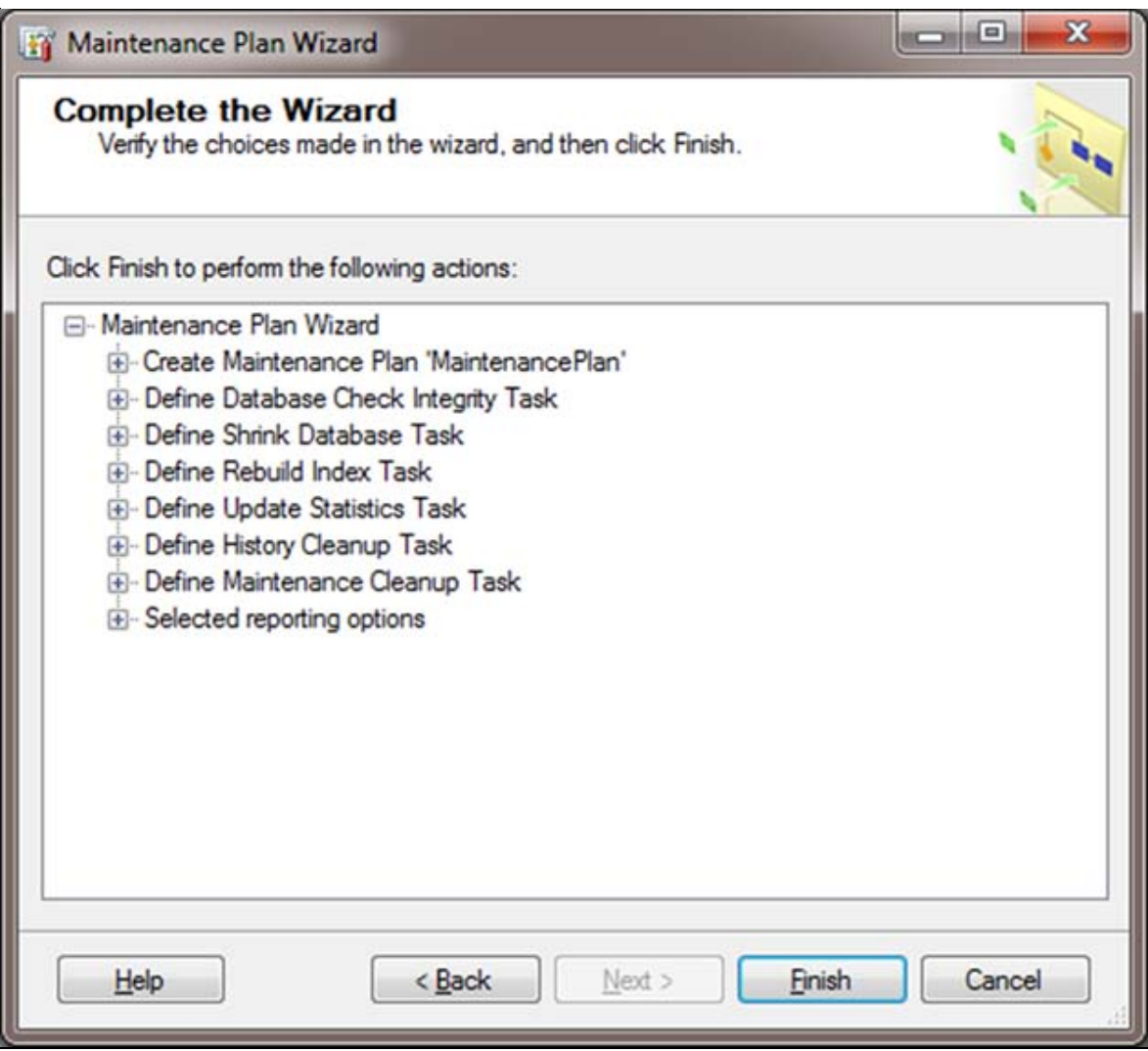

**FIGURE 18: COMPLETE TASK DEFININTION** 

When you complete the Task Definintion, the Maintenance Plan appears in the **Jobs** folder of the SQL Server Agent (Figure 19 below).

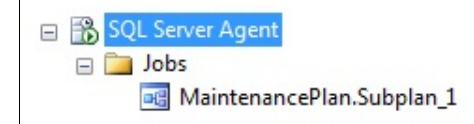

**FIguRe 19: SQL SeRveR AgeNt JoB**

1. Right-click the Maintenance Plan and click **Properties**, then **Schedules/New**.

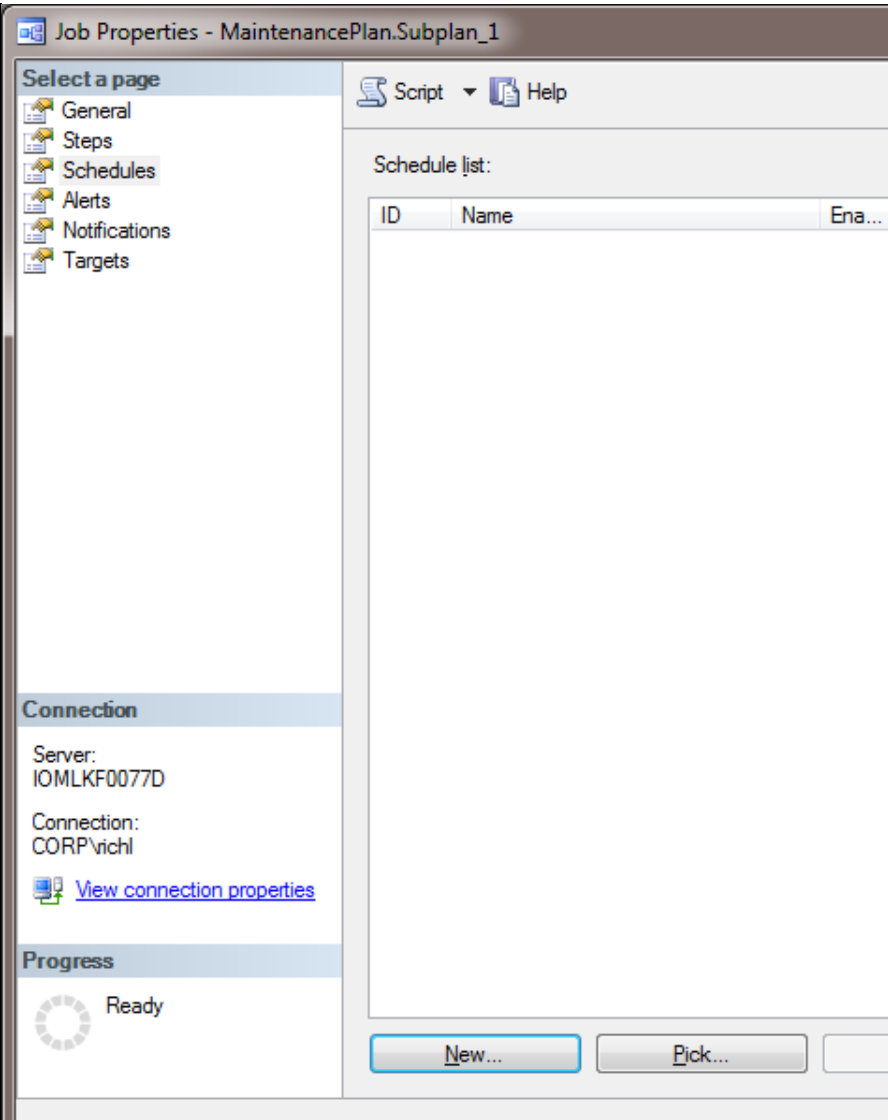

**FIguRe 20: CReate <sup>a</sup> New JoB ScHedule**

2. Set up the schedule according to your needs.

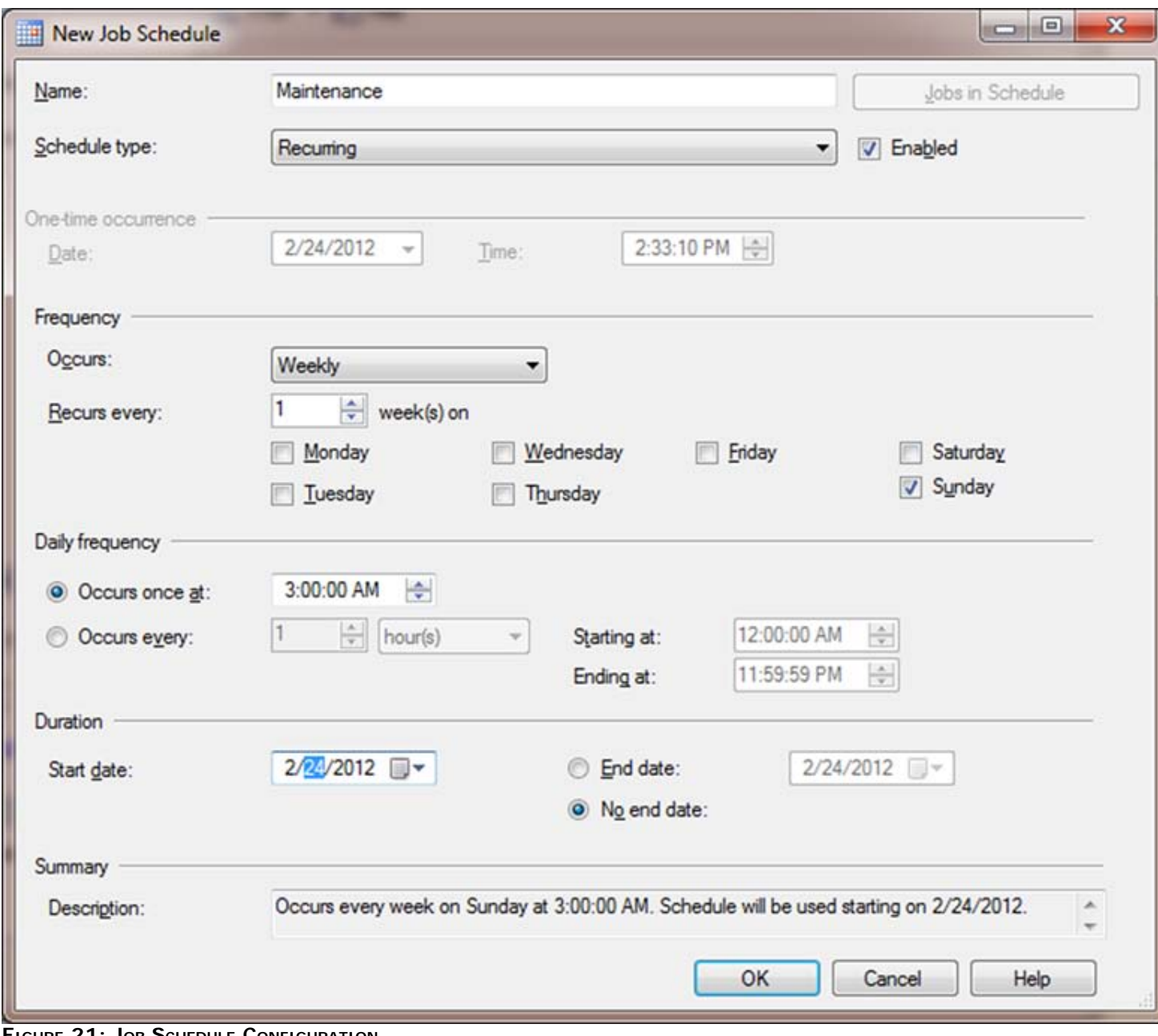

**FIguRe 21: JoB ScHedule CoNfIguRatIoN**

R. Liddell

 $\blacktriangle$ 

*Tech Notes* are published occasionally by Wonderware Technical Support. Publisher: Invensys Systems, Inc., 26561 Rancho Parkway South, Lake Forest, CA 92630. There is also technical information on our software products at **[Wonderware Technical Support.](https://wdn.wonderware.com/sites/WDN/Pages/Tech_Support/TechSupport.aspx)**

For technical support questions, send an e-mail to **[wwsupport@invensys.com](mailto:wwsupport@invensys.com)**.

#### **[Back to top](#page-0-1)**

©2012 Invensys Systems, Inc. All rights reserved. No part of the material protected by this copyright may be reproduced or utilized in any form or by any means, electronic or mechanical, including photocopying, recording, broadcasting, or by anyinformation storage and retrieval system, without permission in writing from Invensys Systems, Inc. **[Terms of Use.](file:///C|/inetpub/wwwroot/t002617/T000792.htm)**